# WebClass e-ポートフォリオコンテナ

## 「コンテナ」とは

e ポートフォリオコンテナは、学習成果物と評価を管理するバインダーのよう な役目を果たします。課題やテーマ毎に作成されたコンテナの中で成果物と評 価は紐づけられており、効率良く振り返りができるデザインとなっています。 さらにコンテナには授業の目的・目標(ゴール)、評価軸となる「ルーブリック」 を保管することができ、主観が入りやすい学生同士の相互評価においても客観 的な評価を可能にしています。

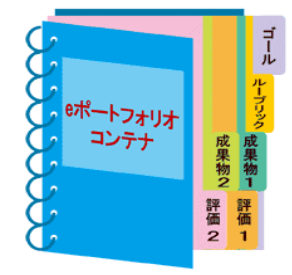

## ■ 振り返りを誘発するシステムデザイン

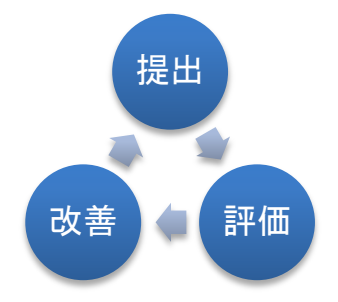

学生は 1 つのコンテナに対して繰り返し学習成果物を提出する ことができます。これにより、ゴールの確認 → 成果物の提出  $\rightarrow$  評価  $\rightarrow$  振り返り  $\rightarrow$  再提出  $\rightarrow$  再評価  $\rightarrow$  ・・・を繰り返 すことで、次の学習を行うための準備と学習基盤を構築するこ とが出来ます。

## ■ 3種類の評価(アセスメント)

e ポートフォリオコンテナには「自己評価」「相互評価」「教師評価」の3種類の評価があります。また、評価 結果を他人に見せる、見せないといった設定も可能で、学習者のレベルに合わせた e ポートフォリオ活動が可 能になります。

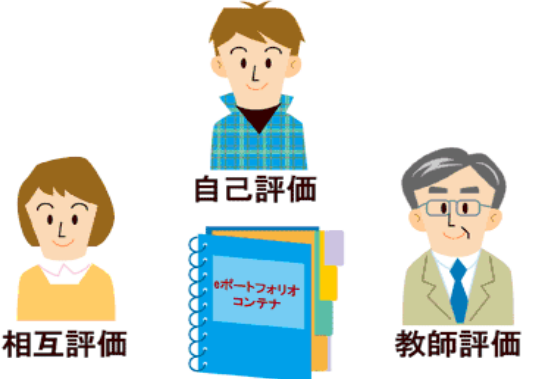

#### ■ コンテナの準備方法

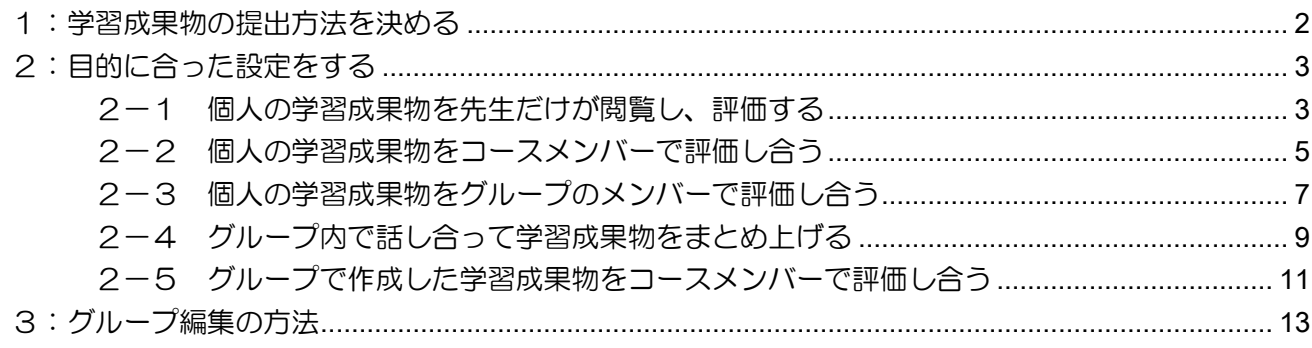

#### <span id="page-1-0"></span>1:学習成果物の提出方法を決める

学習成果物の提出方法を最初に指定します。コンテナを作成し終わった後で変更する事はできません。

- ↓ 学生がファイルを指示して登録(コンテナに学習成果物をアップロードする)
- テスト/アンケートに対応づける(テスト/アンケート教材に学習成果物をアップロードする) 次のような場合に使います。
	- 成果物に得点をつけて、成績一覧に反映したい場合
	- 既に提出されたレポートを相互評価の対象にしたい場合
	- 紙やメールで提出されるケースが想定される場合(先生が代理提出する必要がある場合)
	- レポートを一括で手元にダウンロードして保存したい場合

テスト/アンケート教材は、種別「レポート」で、レポート提出スタイルの設問の教材に限ります。 コンテナを作成する前に、提出用のテスト/アンケート教材をご用意ください。

e ポートフォリオの ≫新規作成をクリック

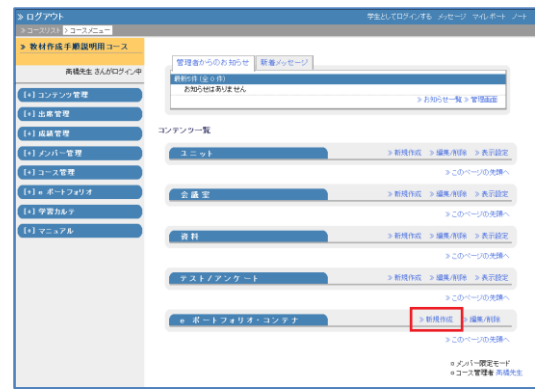

タイトルにコンテナ名を入力(必須)

学習成果物の提出方法を選択

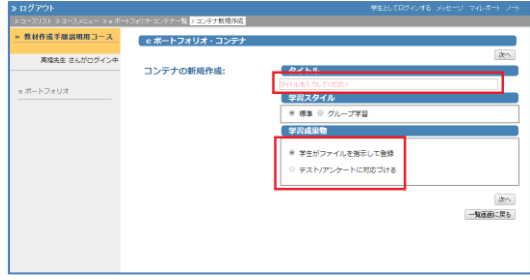

### <span id="page-2-0"></span>2:目的に合った設定をする

#### <span id="page-2-1"></span>2-1 個人の学習成果物を先生だけが閲覧し、評価する

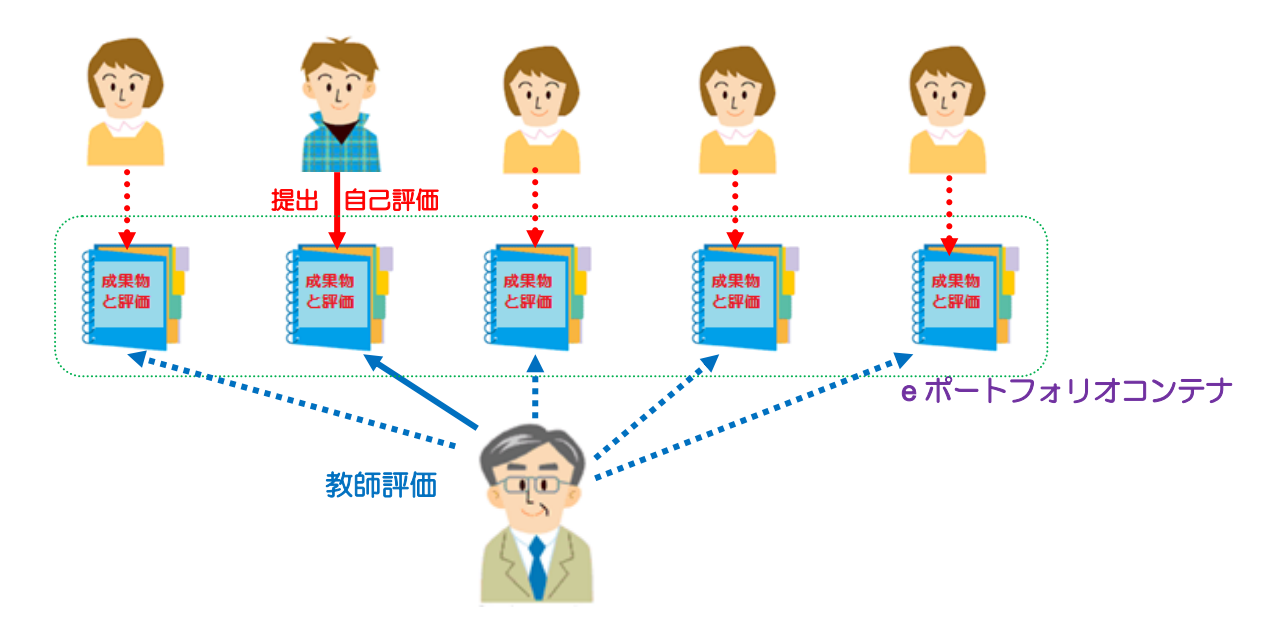

学習スタイルで「標準」を選択

「次へ」をクリック

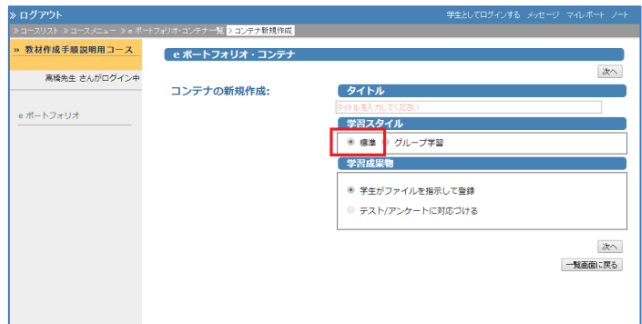

「学習成果物と評価を、提出した学生と教師 のみに公開する」にチェックを入れる

自己評価や教師評価でルーブリックを使用 する場合は、「ルーブリックを使用する」に チェックを入れてルーブリックを選択

「保存」ボタンをクリック

※「相互評価を行う」「評価を公開する」と いった指定は無視されます。

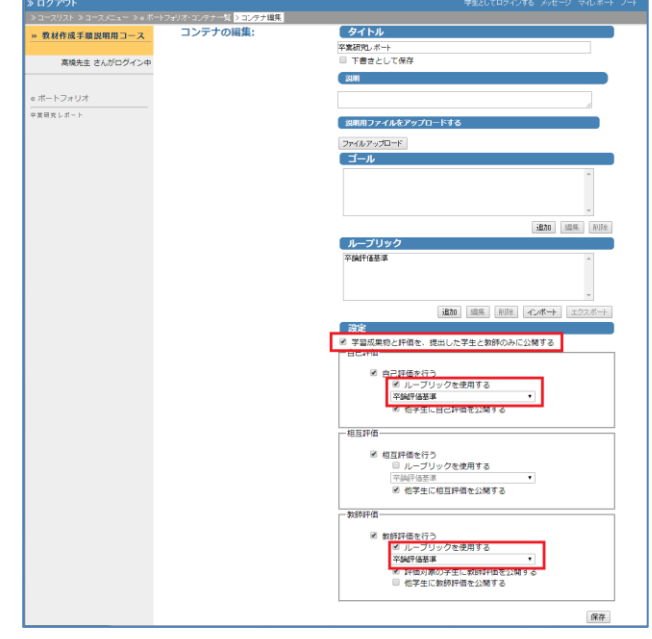

#### 学生の画面

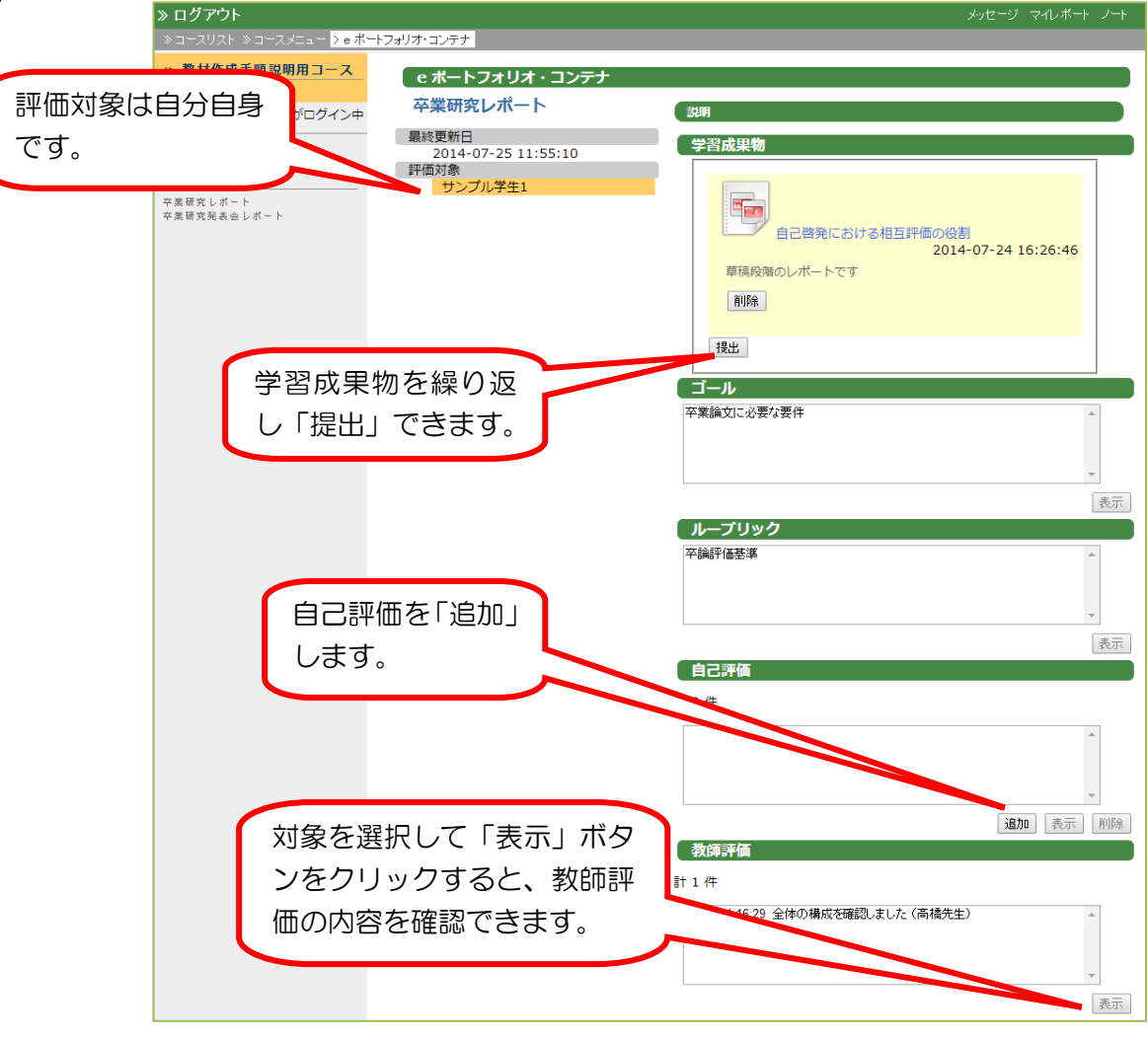

#### <span id="page-4-0"></span>2-2 個人の学習成果物をコースメンバーで評価し合う

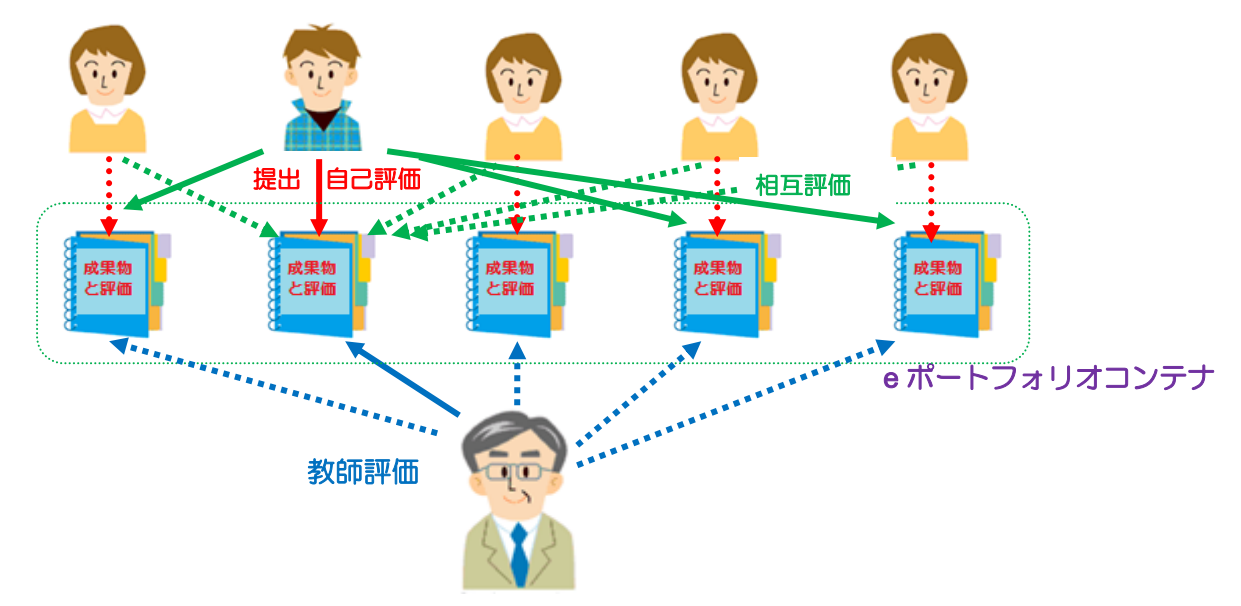

学習スタイルで「標準」を選択

「次へ」をクリック

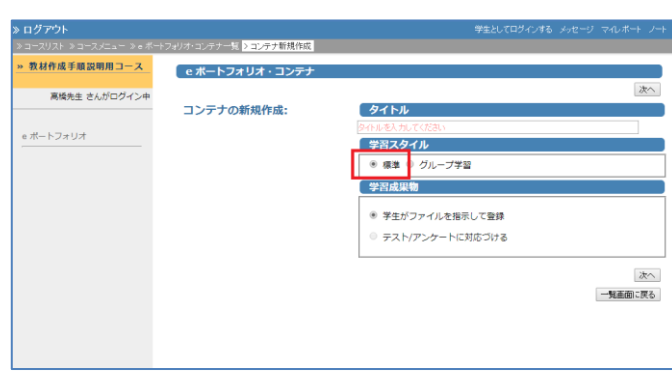

自己評価・・・する 相互評価・・・する

教師評価をするかどうか ルーブリックを使用するかどうか、評価を 公開するかどうかを指定

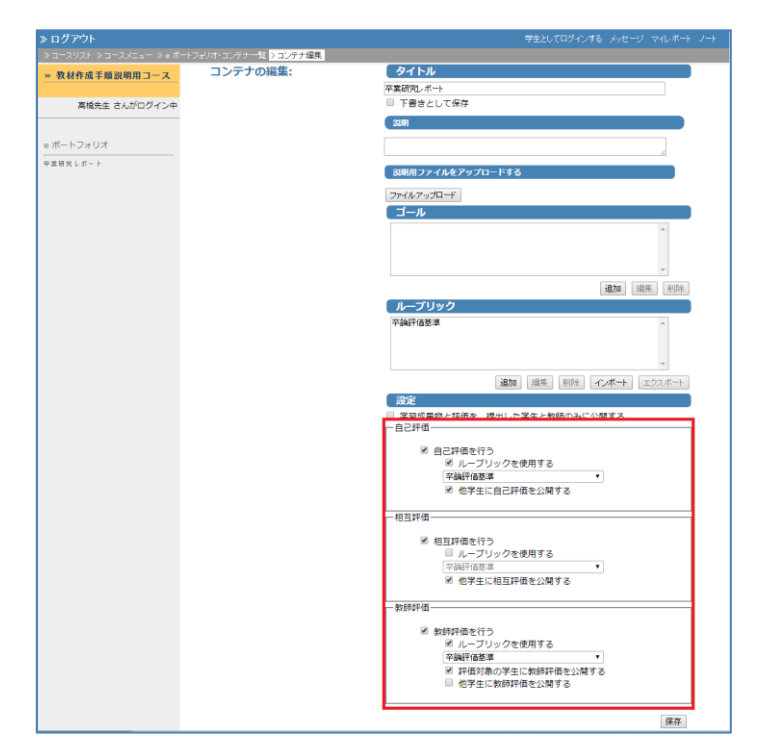

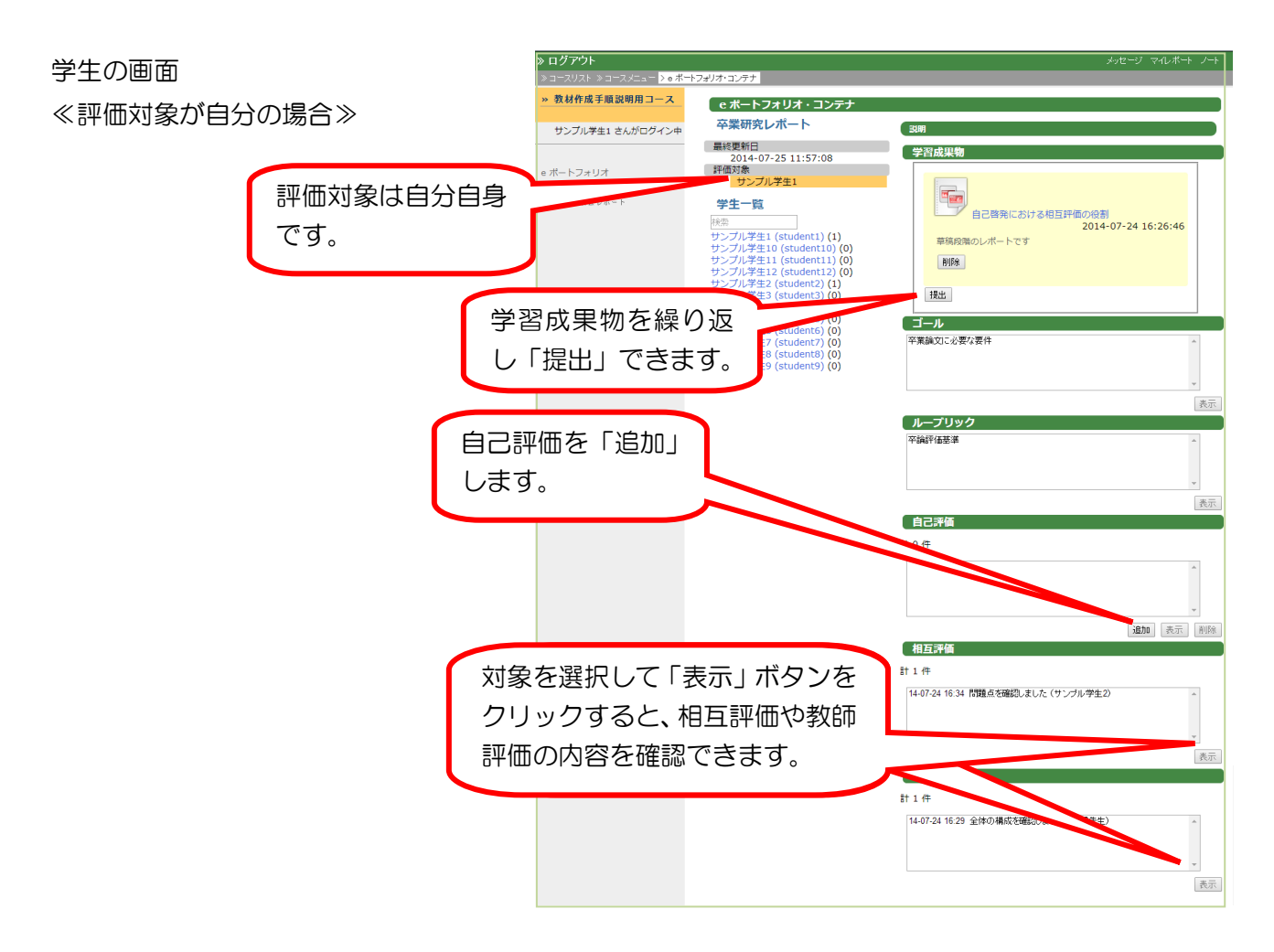

≪評価対象が他学生の場合≫

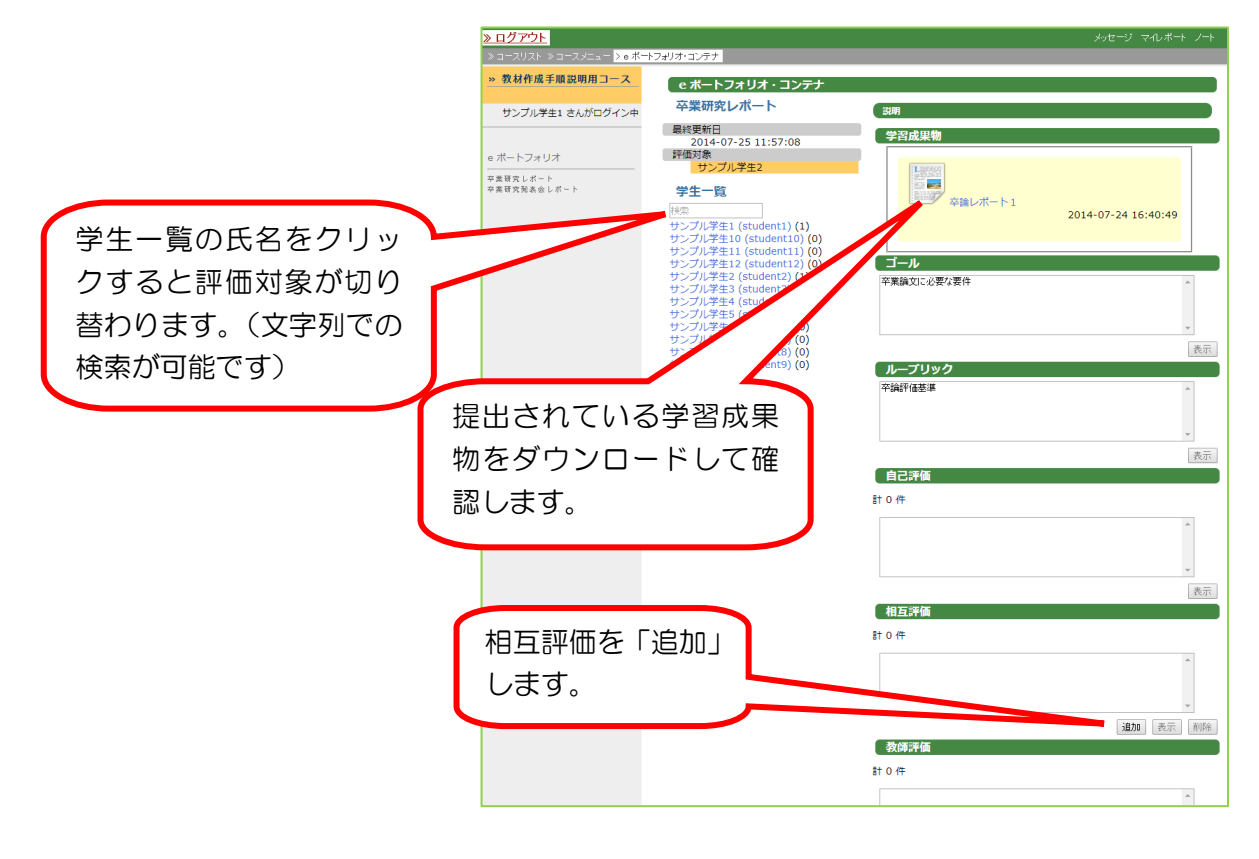

#### <span id="page-6-0"></span>2-3 個人の学習成果物をグループのメンバーで評価し合う

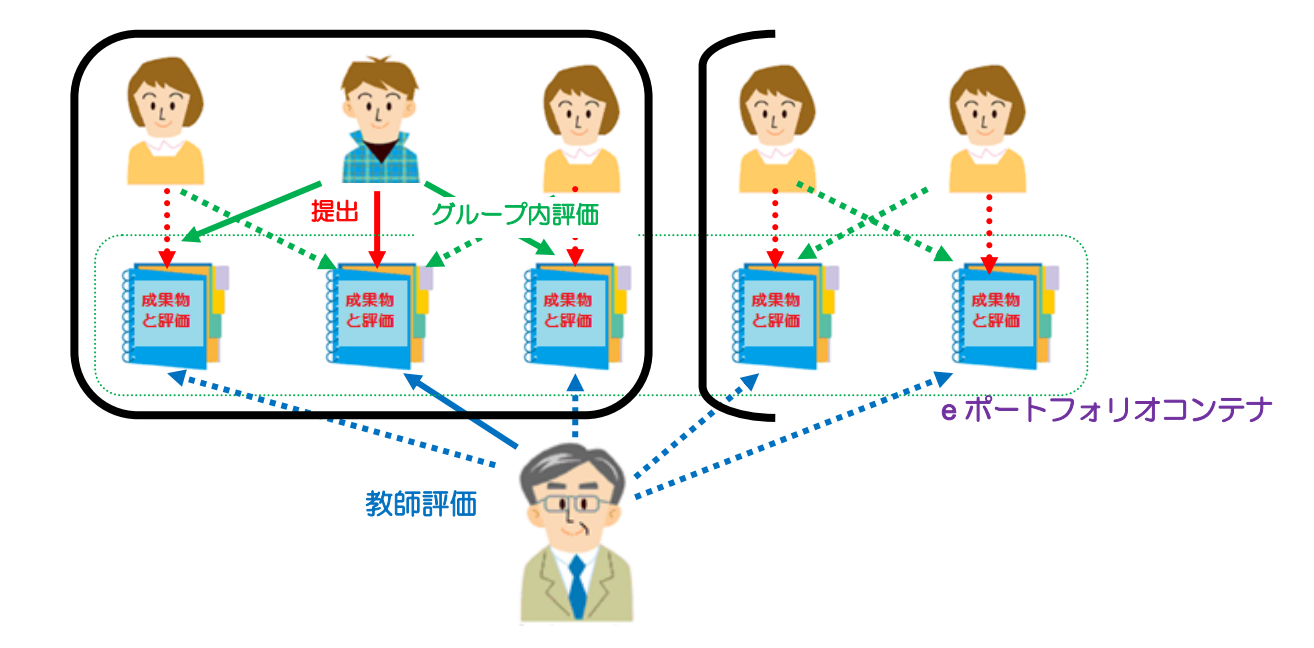

学習スタイルで「グループ学習」を 選択

「次へ」をクリック

「グループ編集」ボタンをクリック ⇒ [グループ編集の方法](#page-12-0) (P13)

「学習成果物と評価を、グループに 所属する学生と教師のみに公開す る」にチェックを入れる

グループ内相互評価や教師評価でル ーブリックを使用する場合は、「ルー ブリックを使用する」にチェックを 入れてルーブリックを選択する

「保存」ボタンをクリック

※「グループ外相互評価を行う」「評 価を公開する」といった指定は無視 されます。

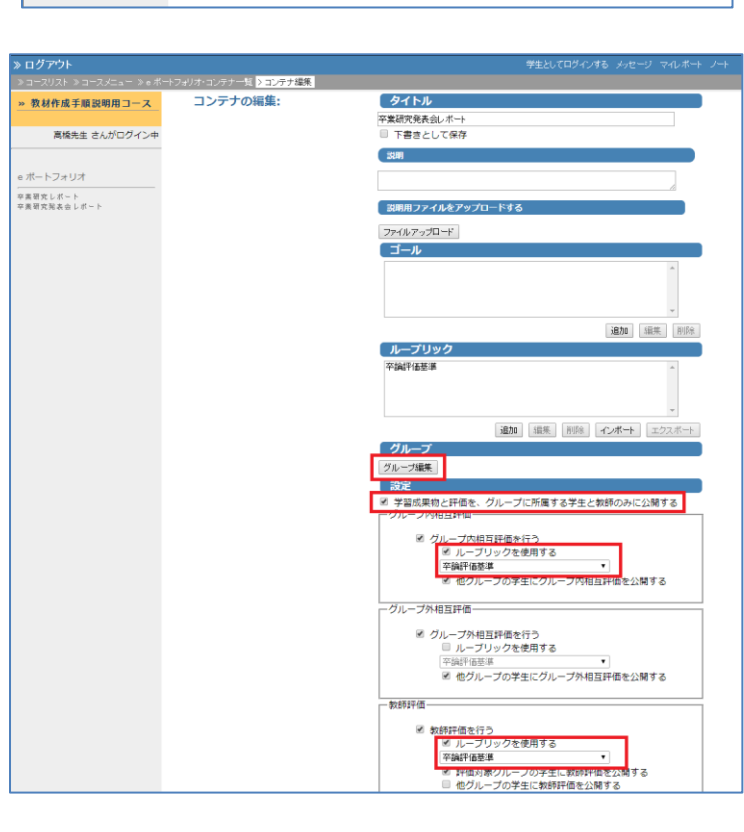

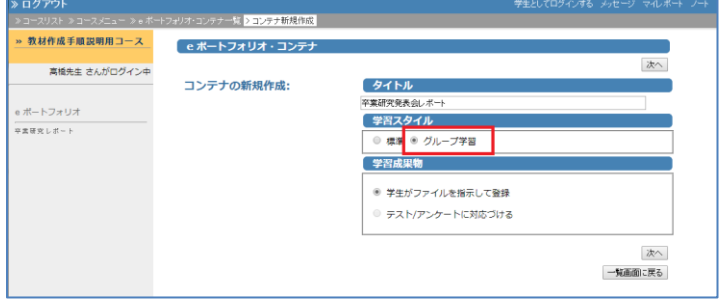

● グループ外の学生が、評価はできないが学習成果物や評価を 閲覧できるようにする方法

「学習成果物と評価を、グループに所属する学生と教師のみに公 開する」のチェックをはずす

グループ内相互評価・・・する 他学生にグループ内相互評価を公開・・・する 教師評価・・・する ルーブリックを使用するかどうか、を指定

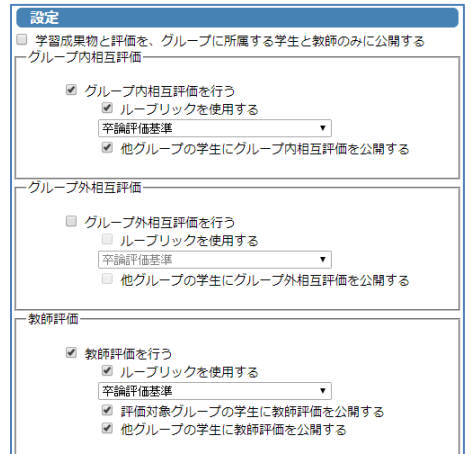

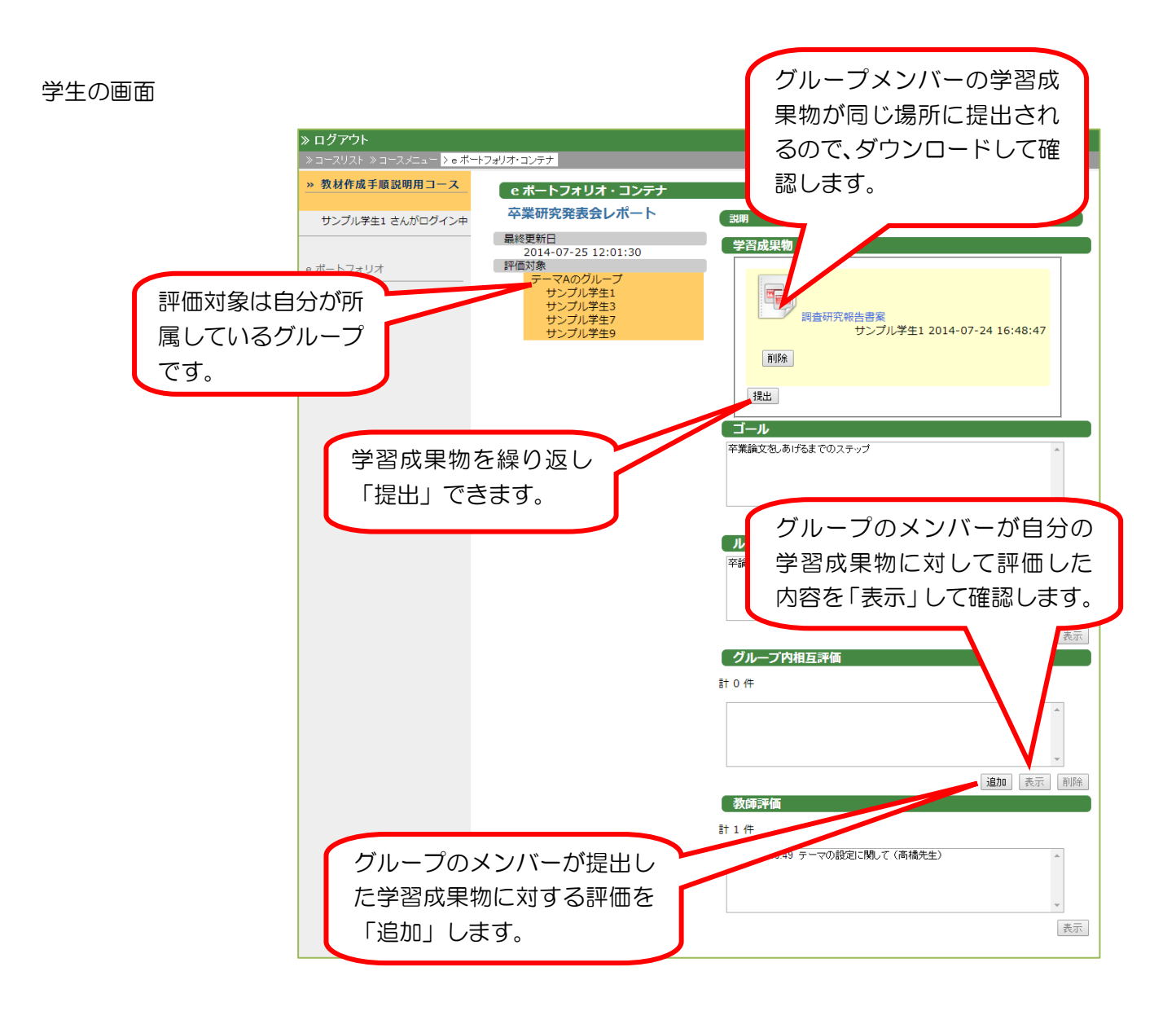

#### <span id="page-8-0"></span>2-4 グループ内で話し合って学習成果物をまとめ上げる

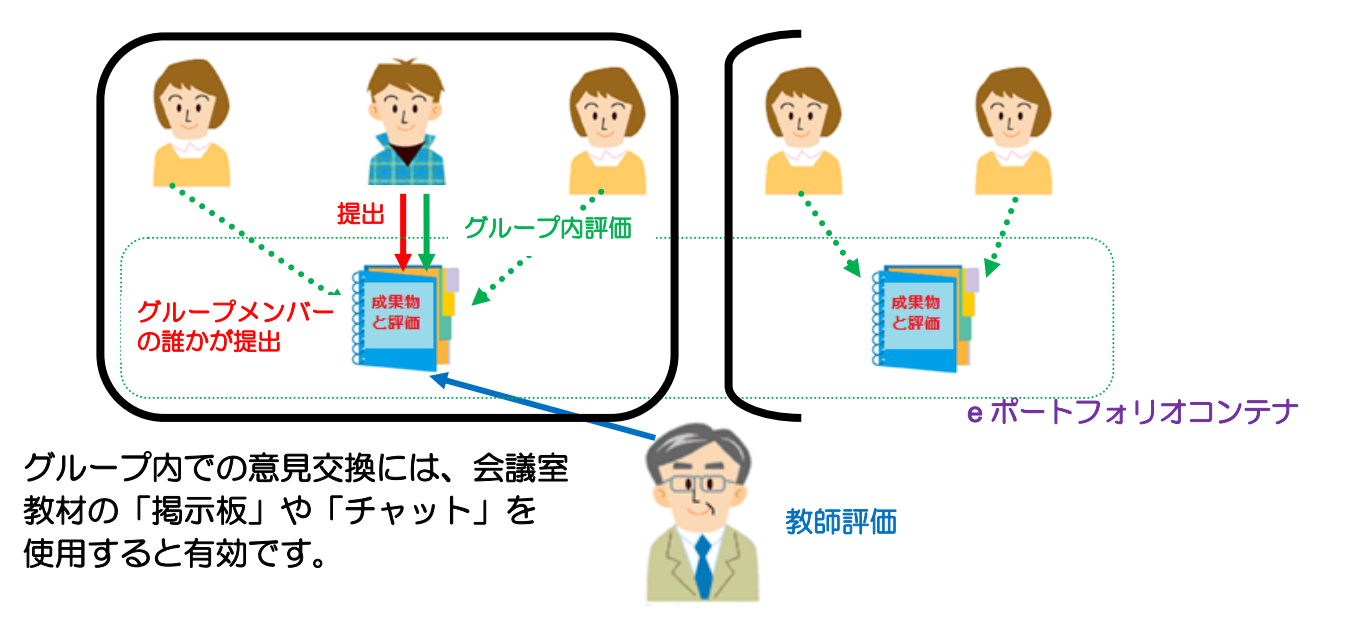

学習スタイルで「グループ学習」を選択

「次へ」をクリック

「グループ編集」ボタンをクリック ⇒ [グループ編集の方法](#page-12-0) ⇒ P13

「学習成果物と評価を、グループに所属 する学生と教師のみに公開する」にチェ ックを入れる

グループ内相互評価や教師評価でルーブ リックを使用する場合は、「ルーブリック を使用する」にチェックを入れてルーブ リックを選択する

「保存」ボタンをクリック

※「グループ外相互評価を行う」「評価を 公開する」といった指定は無視されます。

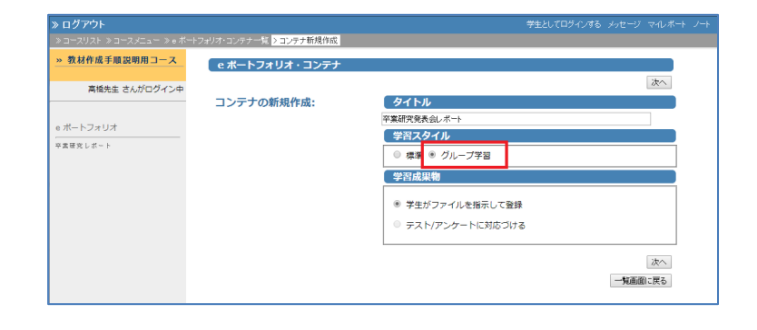

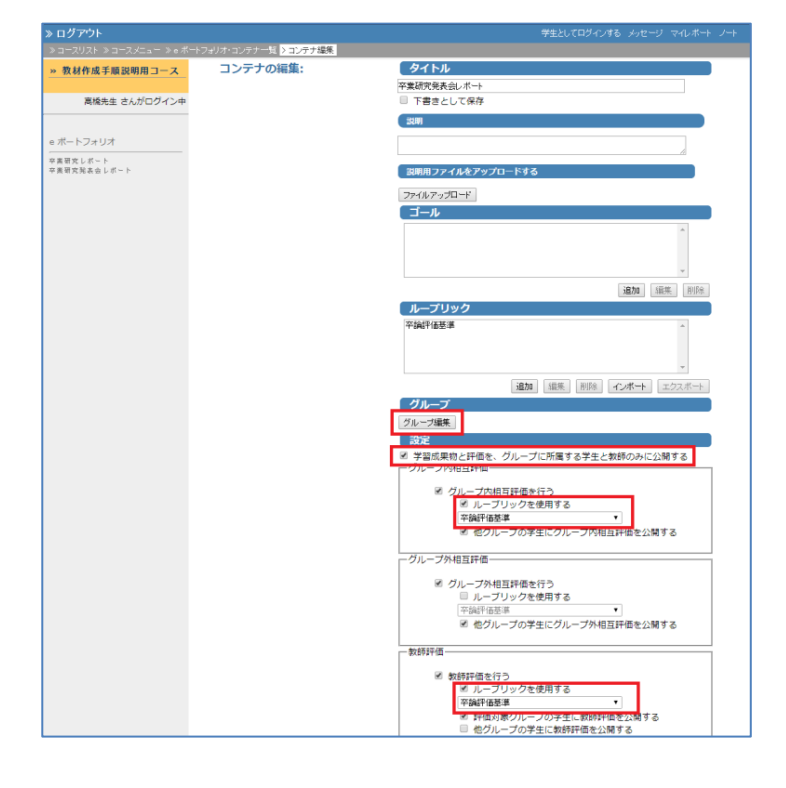

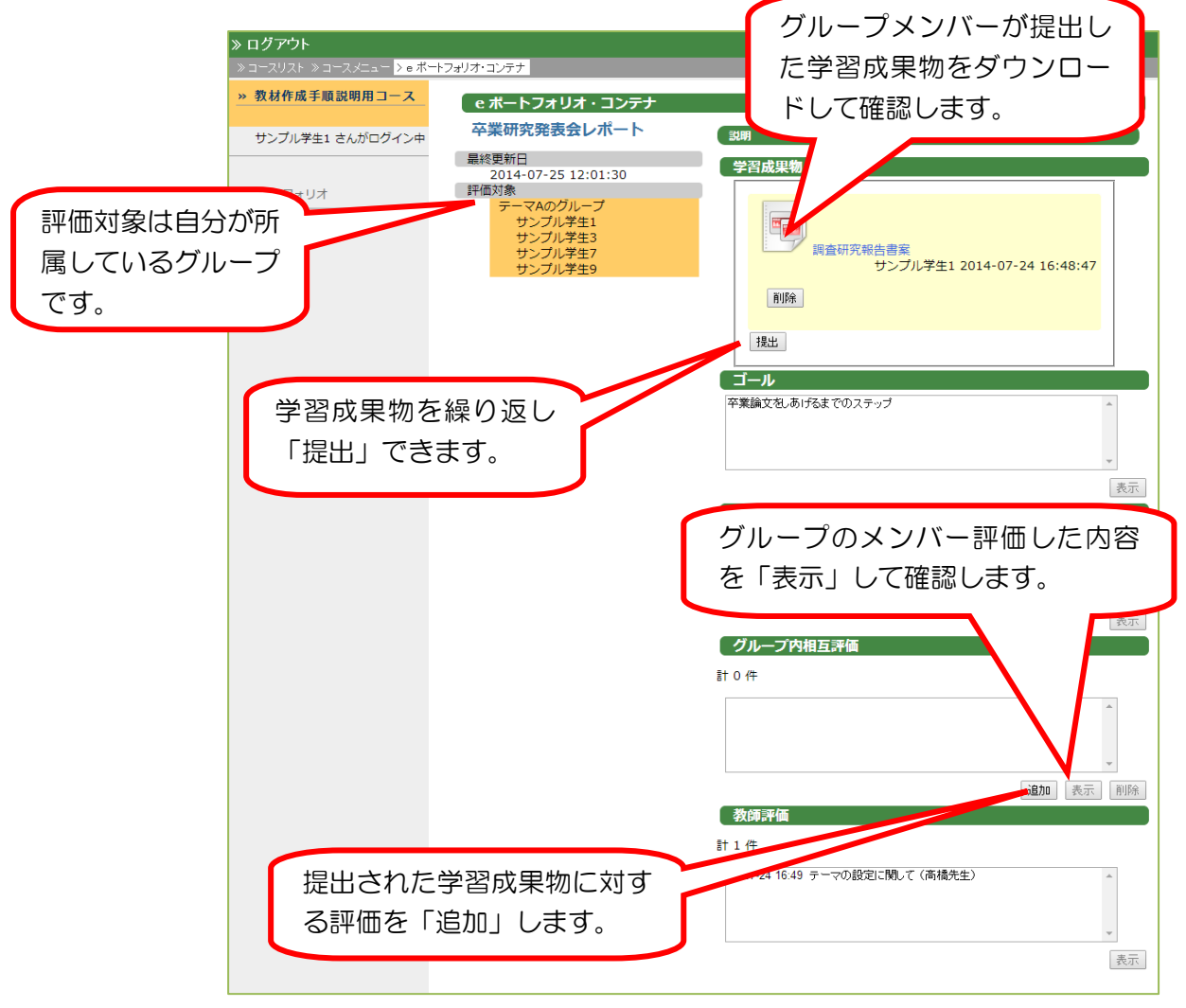

#### <span id="page-10-0"></span>2-5 グループで作成した学習成果物をコースメンバーで評価し合う

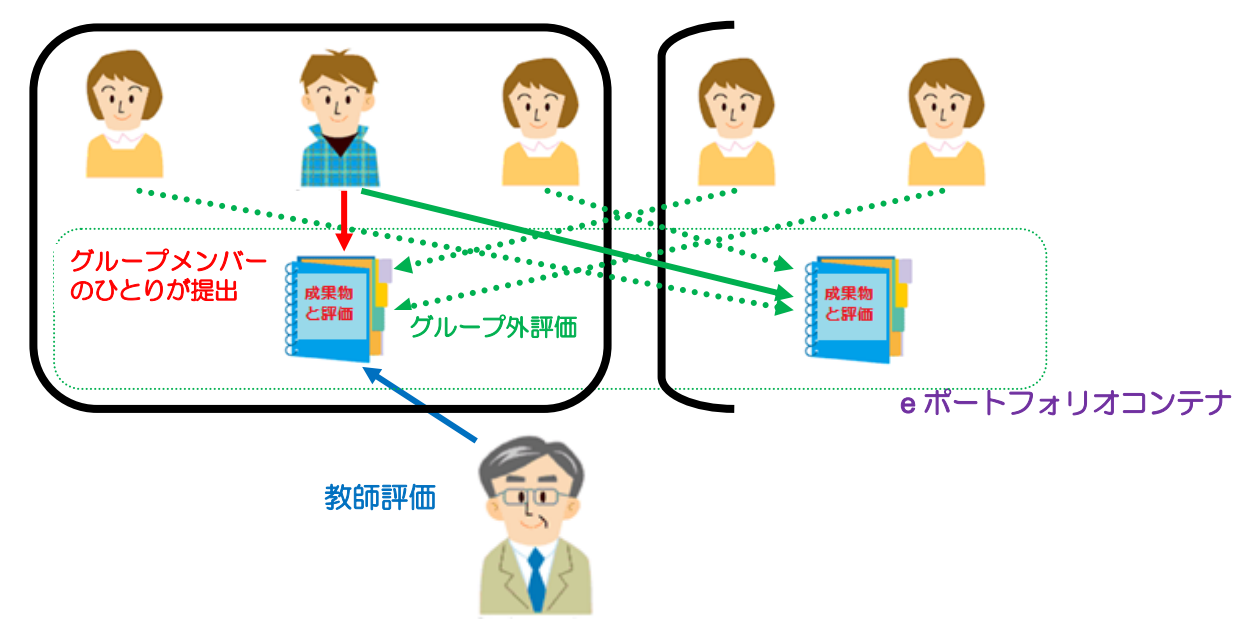

学習スタイルで「グループ学習」を選択

「次へ」をクリック

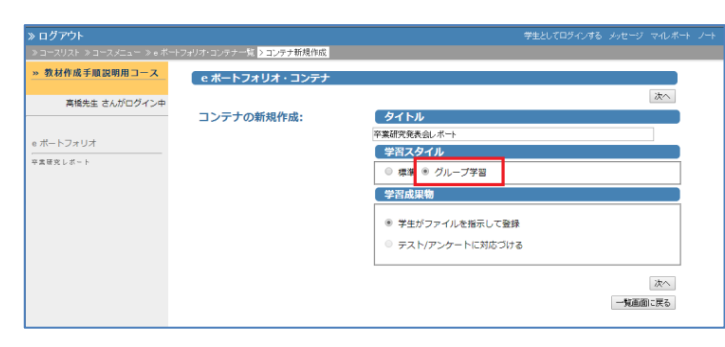

「グループ編集」ボタンをクリック ⇒ [グループ編集の方法](#page-12-0) ⇒ P13

グループ外相互評価・・・する

教師評価をするかどうか ルーブリックを使用するかどうか、評価 を公開するかどうかを指定

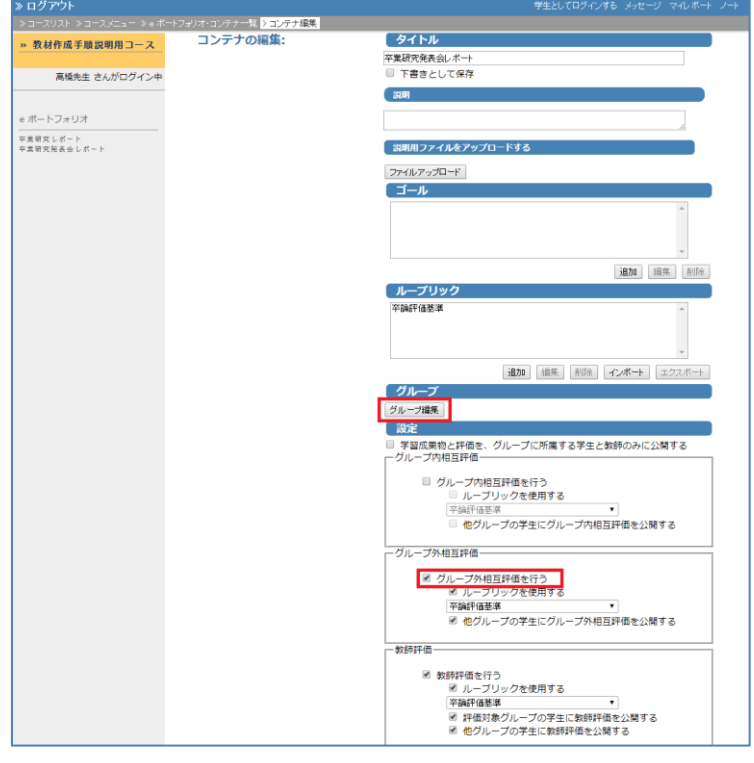

学生の画面

≪評価対象が、自分の所属するグループの場合≫

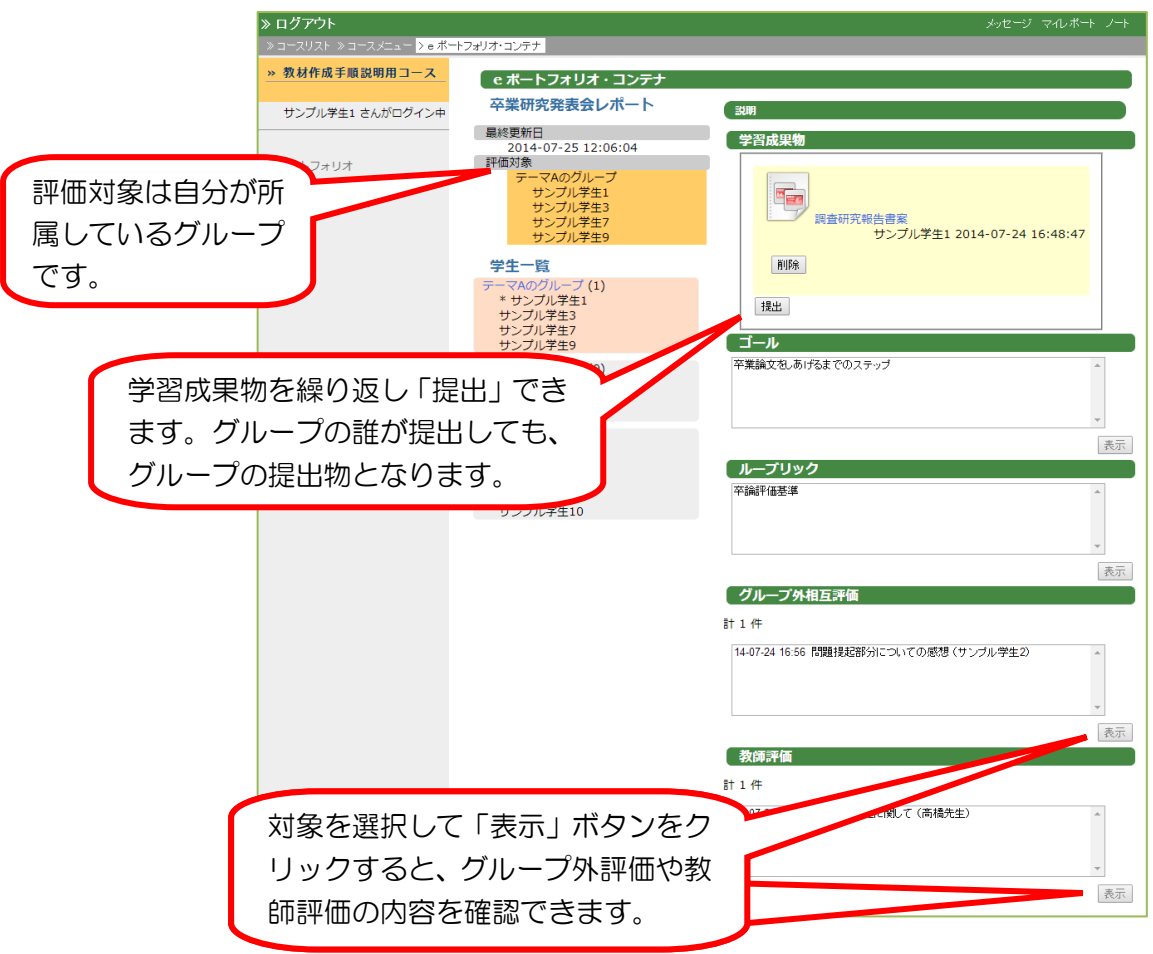

≪評価対象が、他のグループの場合≫

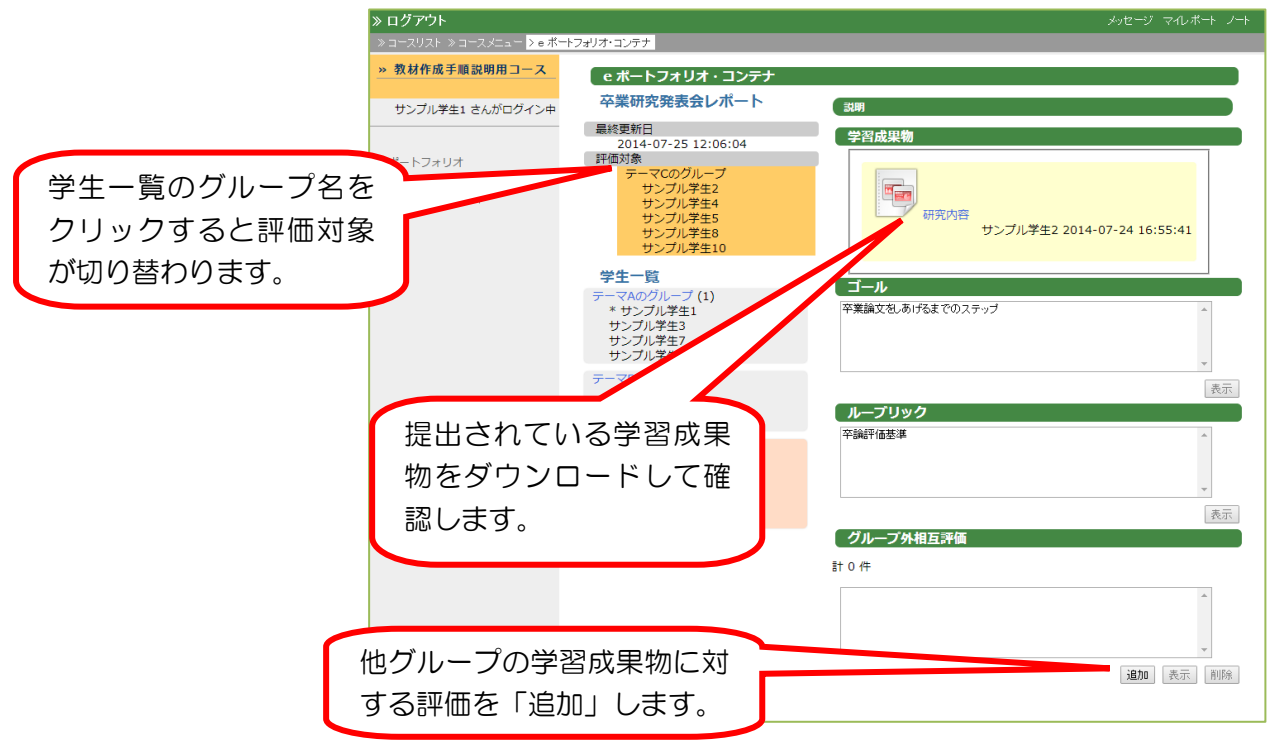

<span id="page-12-0"></span>3:グループ編集の方法

「グループ追加」ボタンをグループ の数だけクリックして、グループを 作成

※作成したグループをクリックする と、グループ名を変更できます。

※グループを選択して「↑」「↓」を クリックする事で表示順を変更で きます。

一旦作成したグループを削除する事 はできません。空のグループとして 残ります。

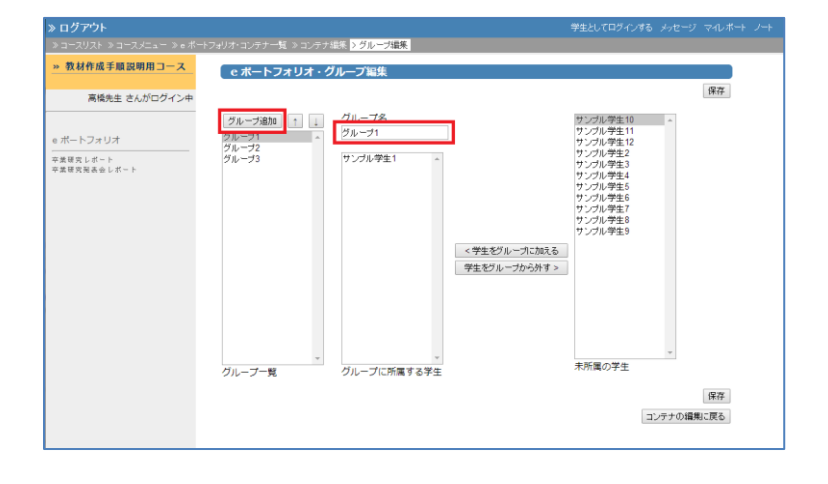

グループを選択した状態で、学生を 選択し「学生をグループに加える」 ボタンをクリック

他のグループに移す場合は、一旦「学 生をグループから外す」ボタンで未 所属の学生にした後、移動先のグル ープに加えます。

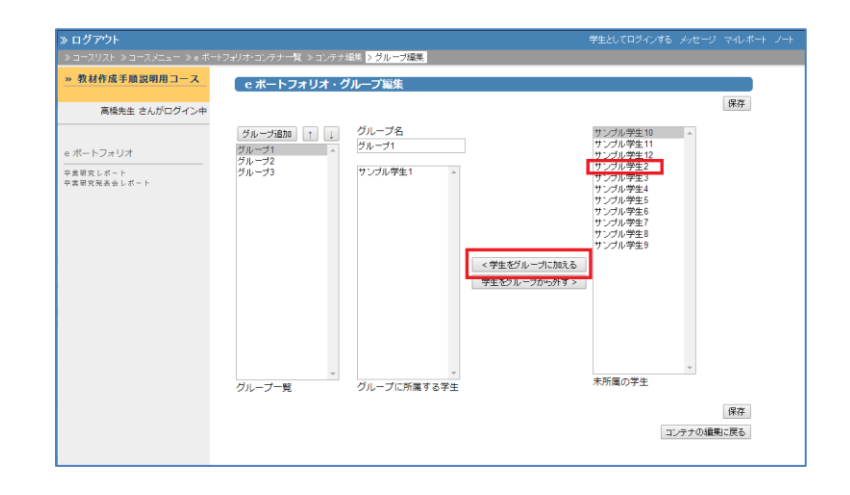